## $D$   $\odot$   $Z$   $U$   $K$   $I$

# **How to Manage Uploaded Documents**

This guide demonstrates how to manage uploaded documents.

Written By: Dozuki System

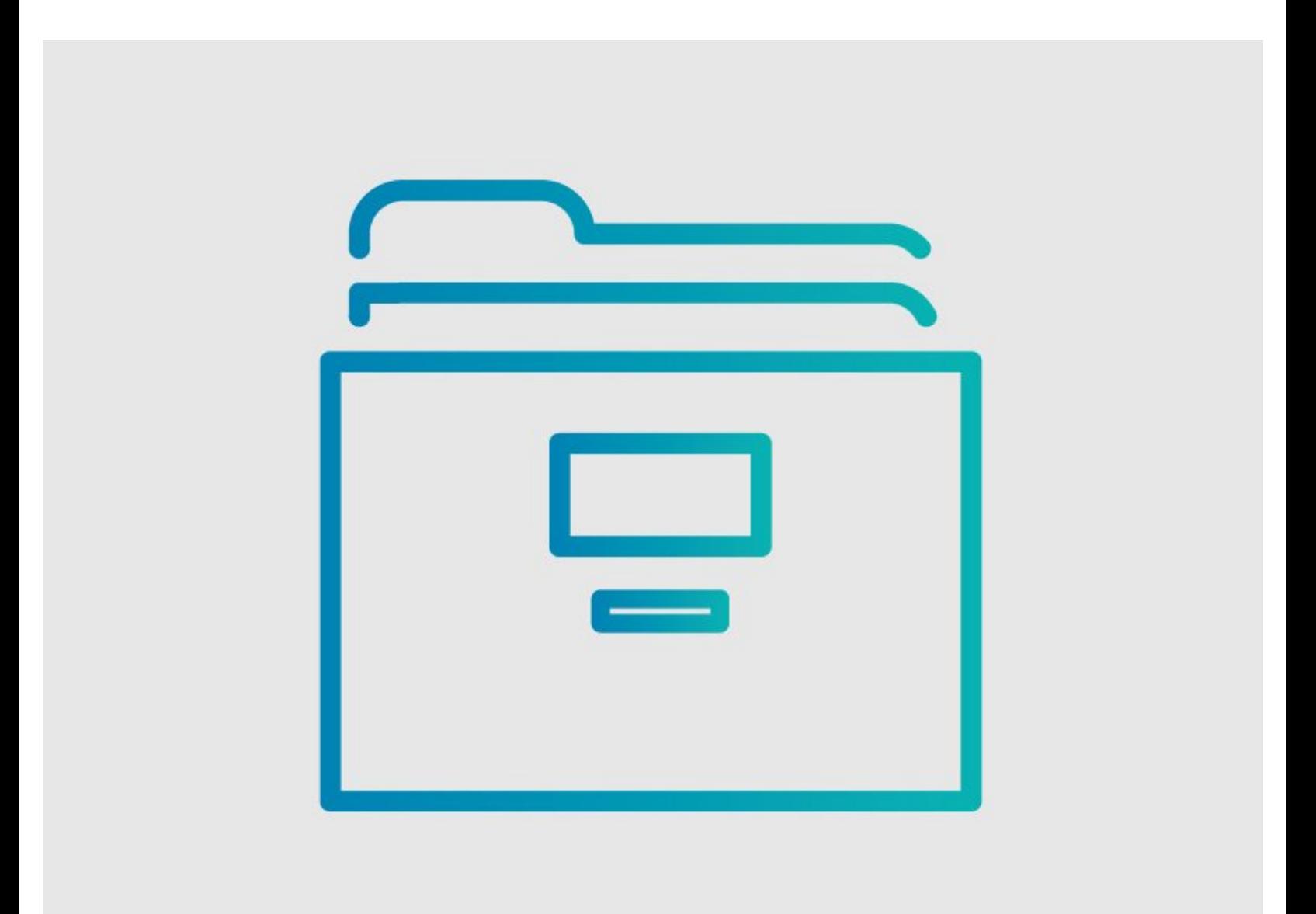

## **INTRODUCTION**

This guide demonstrates how to manage uploaded documents.

Currently, Dozuki does not offer a list of documents uploaded to your site. In order to manage your documents more effectively, we recommend creating a master list of the documents uploaded to your Dozuki site.

#### **Step 1 — Creating a Master List of Documents**

## **Document Name**

- 1. Dozuki Feature List https://hansaw.dozuki.com/Document/meta/...
- 2. Marketing Brochure https://hansaw.dozuki.com/Document/meta/...
- 3. Example Wiki https://hansaw.dozuki.com/Document/meta/...
- 4. MSDS: Sodium https://hansaw.dozuki.com/Document/meta/...
- 5. MSDS: Ethanol https://hansaw.dozuki.com/Document/meta/...
- 6. MSDS: Acetanilide https://hansaw.dozuki.com/Document/meta/...
- 7. MSDS: Anethole https://hansaw.dozuki.com/Document/meta/...
- The best ways to track the documents that you have uploaded:  $\bullet$ 
	- Create a Wiki page with a title of each Document's Metadata Page.  $\bullet$
	- Create a link to each Document's Metadata Page.  $\bullet$
	- The Document Metadata page provides details about a specific document, like a list of where the document is used. Additionally, the Document Metadata page enables you to replace the document with a more up-todate version.
- This is what a Document Metadata page URL looks like.  $\bullet$ 
	- $\odot$  This is an example of a Master List of Documents.

## **Step 2 — Finding the Document ID**

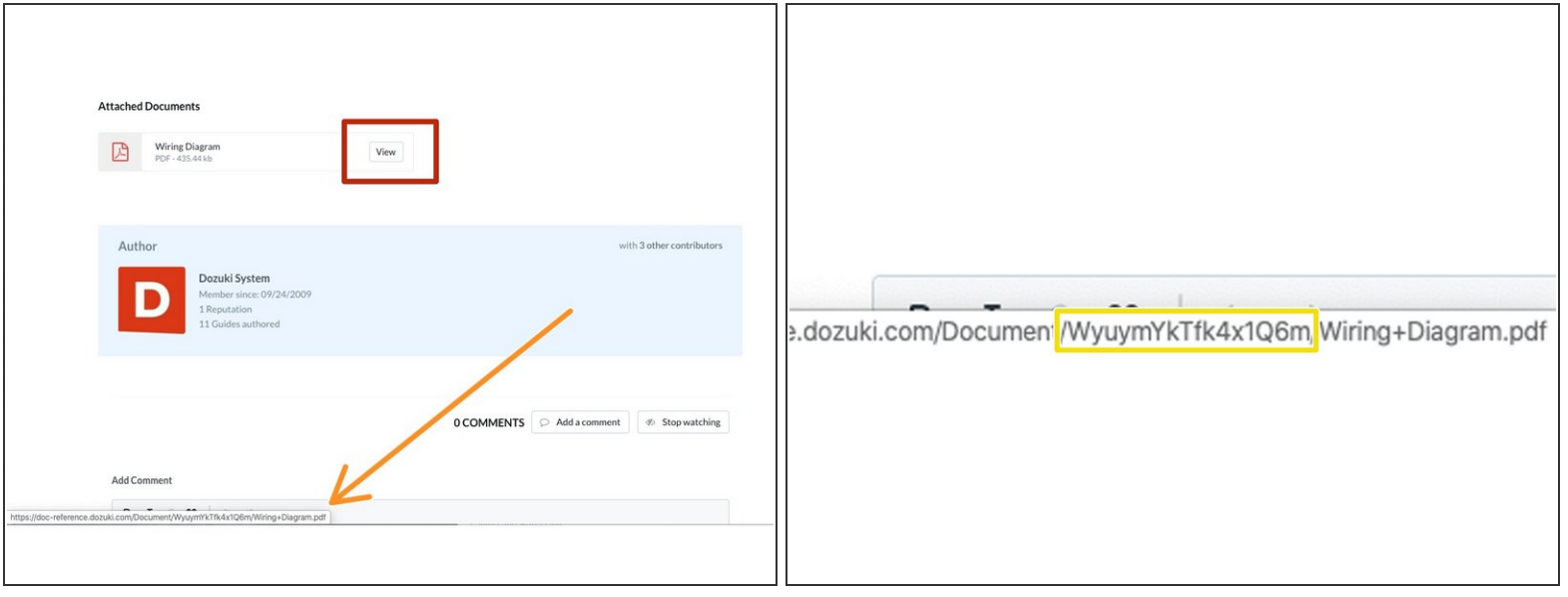

- Upload a PDF document and attach it to a guide.
- If the document is already uploaded into Dozuki, just locate the document GUID.
- The document GUID can be found by hovering over the **View** document link.
	- Your web browser will display the full document URL in the bottom-left of the page.
		- In the URL of the document, we uploaded the document with the identifier **WyuymYkTfk4x1Q6m**, which represents the document GUID.  $\bullet$

### **Step 3 — Accessing the Document Metadata Page**

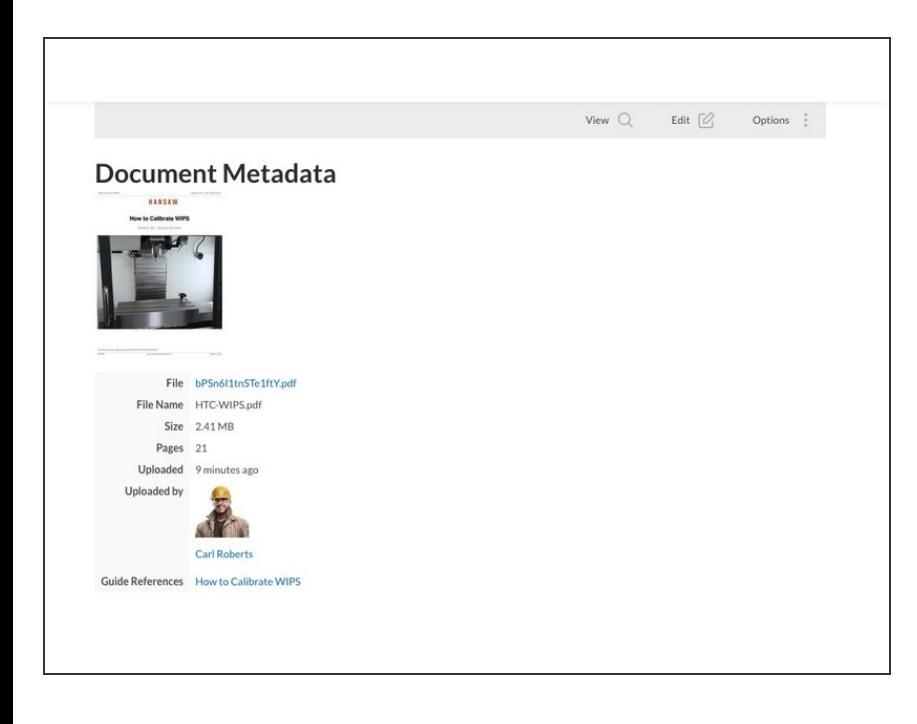

- Once you know the document number, you can access the Document Metadata page.  $\bullet$
- To access the document metadata page, add the document ID to the end of this URL:  $\bullet$ 
	- **http://yoursitename.dozuki.co m/Document/meta/**  $\bullet$
- For example, if the document GUID is **WyuymYkTfk4x1Q6m**, add WyuymYkTfk4x1Q6m to the end of the URL:  $\bullet$ 
	- **http://yoursitename.dozuki.co m/Document/meta/WyuymYkTf k4x1Q6m**  $\bullet$

### **Step 4**

#### **Document Name**

- 1. Dozuki Feature List https://hansaw.dozuki.com/Document/meta/...
- 2. Marketing Brochure https://hansaw.dozuki.com/Document/meta/...
- 3. Example Wiki https://hansaw.dozuki.com/Document/meta/...
- 4. MSDS: Sodium https://hansaw.dozuki.com/Document/meta/...
- 5. MSDS: Ethanol https://hansaw.dozuki.com/Document/meta/...
- 6. MSDS: Acetanilide https://hansaw.dozuki.com/Document/meta/...
- 7. MSDS: Anethole https://hansaw.dozuki.com/Document/meta/...

Once you have the links to each Document Metadata page, add these links along with the title of the document to a wiki.  $\bullet$